# **Tutorial Einrichten von TurboCAD**

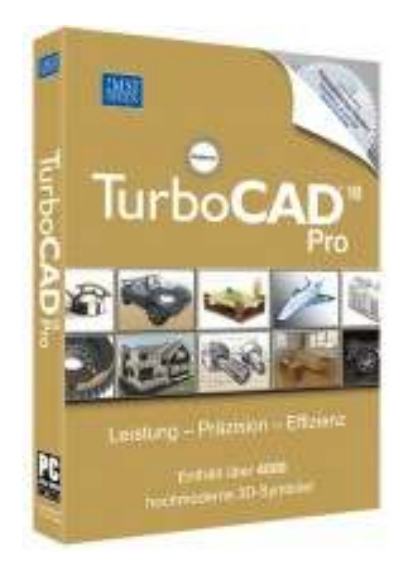

Alle Informationen und Beschreibungen der Einstellungen in diesem Tutorial beziehen sich auf die Version TurboCAD18 Pro Platinum

Tutorialversion 1.0a

#### **Allgemeine Hinweise**

Dieses Tutorial wurde nach aktuellen Informationen und bestem Gewissen erstellt, erhebt aber keinen Anspruch auf Richtigkeit oder Vollständigkeit. Es wird keine Haftung für Schäden am Betriebssytem oder jedweder installierter Software und Hardware, sowie für Datenverlust übernommen.

 An den Autor, Jürgen Döhler, können Verbesserungen oder Hinweise über die Mailadresse j.doehler@bn-online.net gesendet werden.

TurboCAD ist ein eingetragenes Warenzeichen der Firma www.imsi.de

Marken: Die Rechte an den dargestellten Produktnamen, Logos, Marken, Bilder, usw. liegen beim entsprechenden Eigentümer und werden an dieser Stelle nur zitiert.

Sollte mit Inhalten in diesem Dokument eine Rechtsverletzung gegeben sein, so wird um Information an obige Mailadresse gebeten, um diese Inhalte umgehend zu beseitigen.

Vielen Dank.

# Inhaltsverzeichnis

- 1. Vorbereitungen
- 2. Verhalten beim Programmstart
- 3. Starten mit eigener Vorlage
- 4. Vorlage einrichten
- 5. Zuweisung Layer zu Objekttyp
- 6. Stiftbreite erstellen
- 7. Einstellungen der Sybolleisten speichern
- 8. Sicherungsdateien der Symbolleisten

# **1.Vorbereitung**

Damit kein unerwartetes Verhalten bei der Verwendung der Software auftritt, sollten nach der Installtation des Programms zunächst alle verfügbaren Updates und Patches installiert werden. Es ist zu beachten, dass bereits getätigte Einstellungen bei der Installation der Updates und Patches überschrieben werden können!

Download der Patches und Updates von folgenden Seiten:

http://www.gk-ps.de/catalog/updates.php http://www.turbocadkurse.de/service/patches.html

#### **2. Verhalten beim Programmstart**

Das Verhalten bei Programmstart kann unter:

Menue > Optionen > Allgemein

beeinflusst werden .

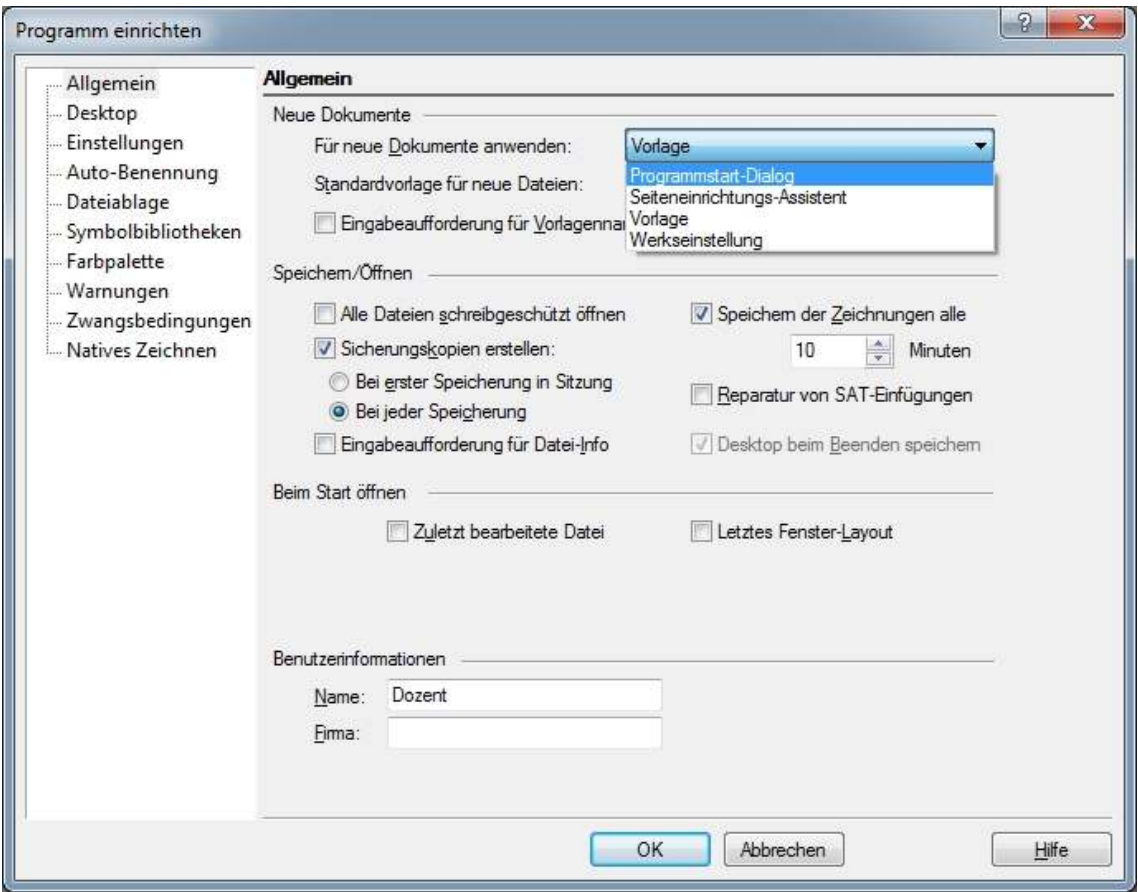

In der Regel verwendet man dort "Vorlage".

#### **3. Starten mit eigener Vorlage**

Wenn das Programm mit einer eigenen Vorlage gestartet werden soll, bedarf es aber noch einer weiteren Voreinstellung unter:

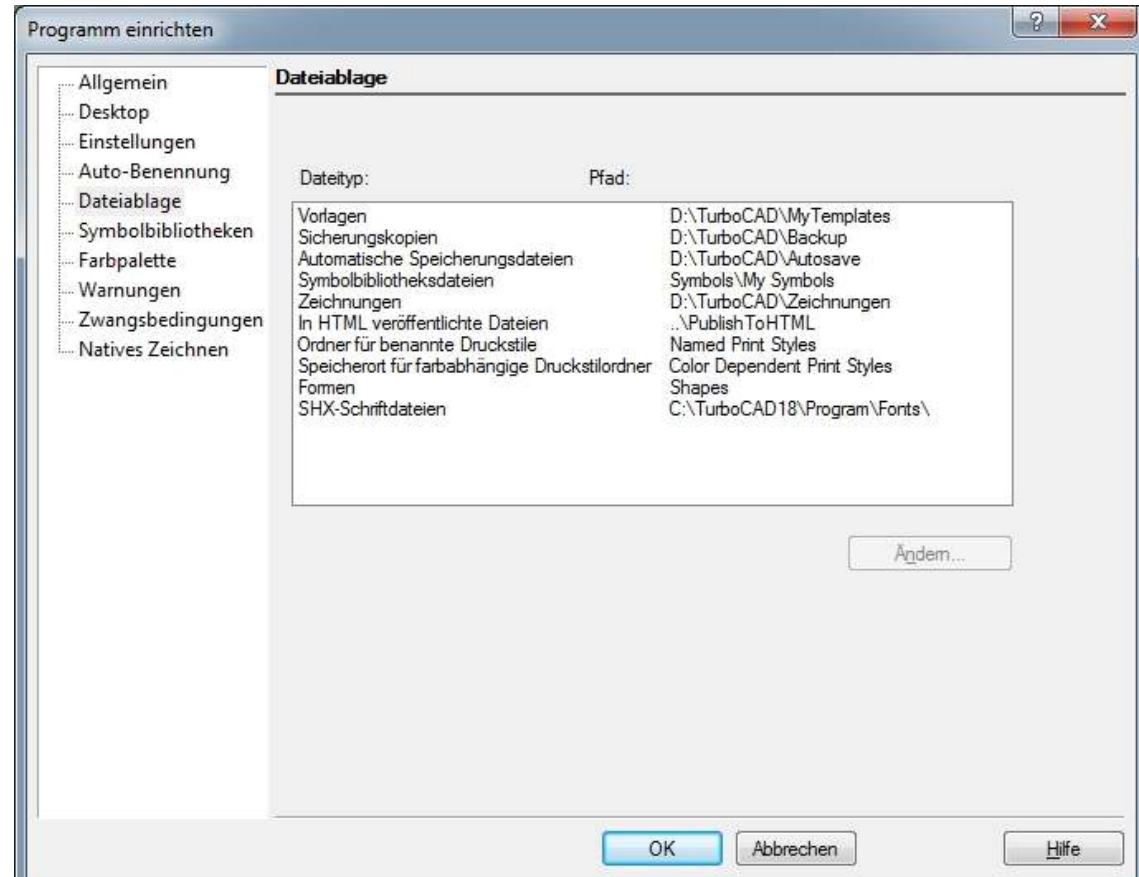

Menue > Optionen > Dateiablage...

Dort kann das Vorlagenverzeichnis angegeben werden, in dem die Vorlagen abgelegt sind. Gleiches gilt für die Ablage von Zeichnungen etc..

Es ist zu empfehlen die Dateien auf einer separaten Partition anzulegen, sofern vorhanden. Das erhöht die Datensicherheit bei einem totalen Systemcrash. Das enbindet den Nutzer natürlich nicht von einer regelmäßigen Datensicherung!

Sind diese Einstellungen vorgenommen, und es befindet sich eine Vorlage in dem angegebenen Verzeichnis, so kann diese Vorlage, wie schon vorab beschrieben, im Dialogfeld "Allgemein" unter dem Listenfeld "Standardvorlage für neue Dateien" ausgewählt werden.

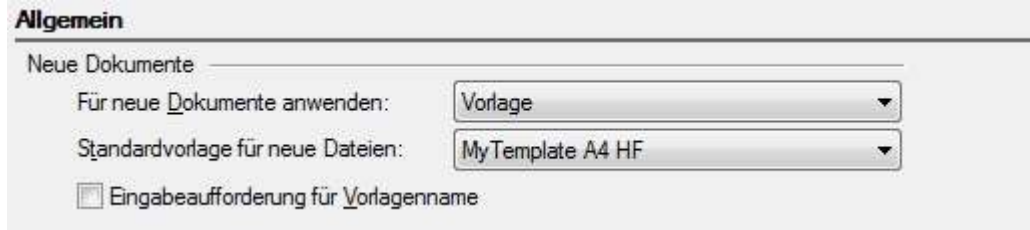

#### **4. Vorlage einrichten**

Es kann eine der zur Verfügung gestellten Vorlagen als Ausgangsbasis für eine eigene Vorlage verwendet und/oder entsprechend modifiziert werden. Die Darstellung beim öffnen der Vorlage ist abhängig von der Ansicht, die beim speichern angezeigt wird. Eingerichtete Layer, Stilvorlagen, Blöcke, Seitenvorlage(n) etc. sowie die im Papierbereich gezeichnete Rahmen werden ebenfalls in der Vorlage gespeichert. Es kann auch zum Beispiel der Rahmen im Papierbereich einer bestehenden Vorlage übernommen werden, oder mit den üblichen Zeichenwerkzeugen selbst erstellt werden.

Das Speichen der selbst erstellten oder modifizierten Vorlage erfolgt über:

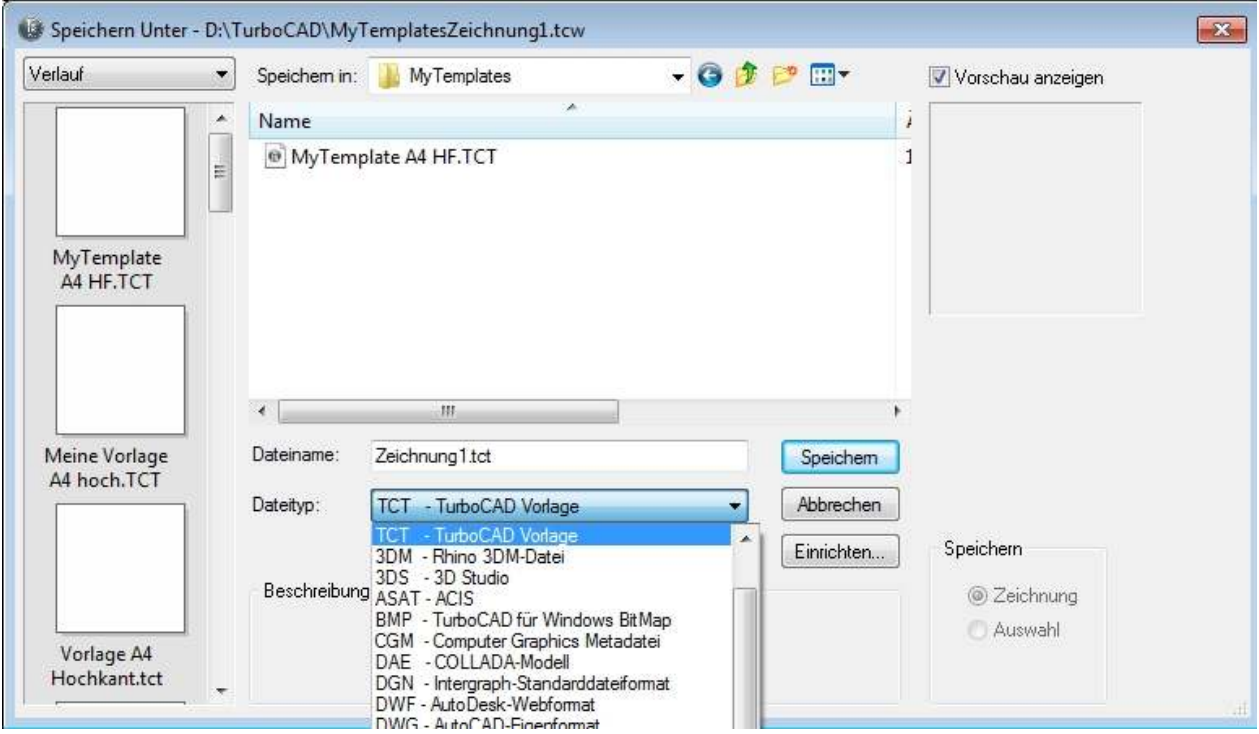

Menue > Speichern unter...

… wechseln zum vorher angelegten Vorlagenverzeichnis und vergeben eines eindeutigen Vorlagenamen.

Es ist darauf zu achten, dass im Listenfeld Dateityp "TCT – TurboCAD Vorlage" ausgewählt wird!

Der Suffix "TCT" steht für **T**ubo**C**AD**T**emplate.

# **5. Zuweisung Layer zu Objekttyp**

Damit wie in diesem Abschnitt aufgeführt benutzdefinierte Layer zugewiesen werden können, sollten diese wie im Handbuch beschrieben vorher angelegt werden.

Nachfolgend ein Beipiel für angelegte Layer:

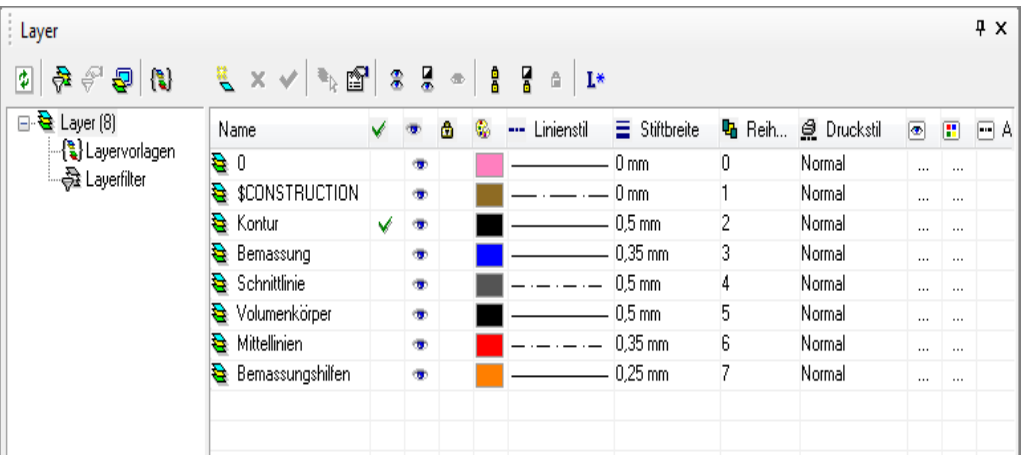

Einem Objekttyp, zum Beispiel einer Linie, kann eine oder mehrere Eigenschaften zugewiesen werden, auf die man immer wieder zurückgreifen kann. Diese Zuweisungen sollten in der zu verwendenden Vorlage erfolgen, weil dort auch, in der Regel, die Layer angelegt sind!

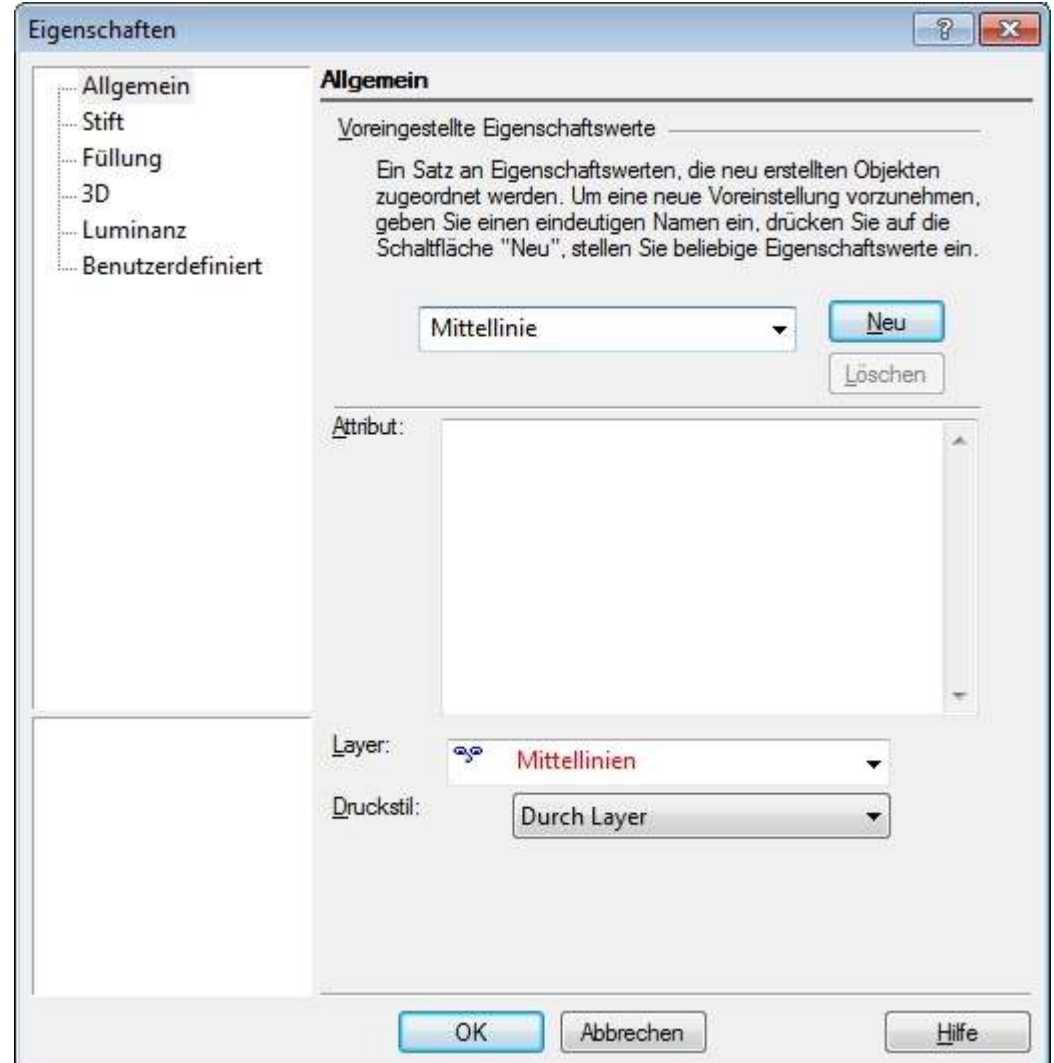

Die Zuweisung erfolgt über einen Rechtsklick zum Beispiel auf das Symbol "Linie".

Im Eigenschaftsfenster, unter der auf der linken Seiten angebotenen Option "Allgemein", kann im oberen Listenfeld ein eindeutiger Namen vergeben werden. Mit anschließendem Klick auf die Schaltfläche "Neu" wird dieser übernommen. Die Auswahl des gewünschten Layers erfolgt im unteren Listenfeld "Layer".

Unter der Option "Stift" ist bei Muster, Farbe und Breite ebenfsalls "Layer" einzustellen.

![](_page_8_Picture_33.jpeg)

Abschluss der Aktion mit Klick auf "OK".

Einem Objekttyp können auf diese Art mehrere Eigenschaften zugewiesen werden.

Hinweis: Bei der Zuweisung von Eigenschaften bei anderen Objekttypen sind weitere Einstellungen möglich.

Die Fenster "Voreingestellte Elementeigenschaftswerte" und "Layer" sind somit miteinander verknüpft.

In nachfolgendem Screenshot ist die Standardeinstellung der Symbolleiste dargestellt.

![](_page_9_Picture_20.jpeg)

Die beiden im Zusammenhang stehenden Listenfelder sind optisch weit auseinander.

Über das Anpassen der Symbolleisten können die beiden Felder auch nebeneinander dargestellt werden, so dass diese direkt nebeneinander im Blickfeld liegen.

![](_page_9_Picture_21.jpeg)

# **6. Stiftbreite erstellen**

Die Stiftbreite 0.35, die für eine nach der DIN-Norm erstellte Zeichnung im Maschinenbau erforderlich ist, steht in in TurboCAD 18 nicht standardmäßig zur Verfügung, kann aber über den TC-Explorer manuell nachgetragen werden. Dieses erfolgt im TC-Explorer unter "PenWitdhs".

![](_page_10_Figure_2.jpeg)

Dort an entsprechender Stelle nach "0.25," den Wert "0.35," eintragen.

#### **7. Einstellungen der Sybolleisten speichern**

Nach Anpassen der Symbolleiste auf die eigenen Bedürfnisse kann diese Einstellung für ein späteres Wiederherstellen gesichert werden (sehr zu empfehlen).

![](_page_11_Picture_28.jpeg)

Die Sicherung erfolgt über Menue > Symbolleisten und Menüs > Reiter Optionen:

Es kann dort auch ein freier Name im Listenfeld bei "Speichern unter" eingegeben werden. Die Rücksicherung erfolgt über die Schaltfläche "Laden aus".

#### **8.Sicherungsdateien der Symbolleisten**

Die für die Einstellungen der Symbolleisten und Paletten zuständigen Dateien tragen zu dem verwendeten Namen, in diesem Fall ist dies der Name "MyConfig", den Suffix "xcfg" und "xml"

![](_page_12_Picture_32.jpeg)

Es empfiehlt sich die Beiden letzten, oder auch weitere Konfigurationsdateien zusätzlich an einem anderen Speicherort zu sichern, damit man diese nach einer eventuellen Neuoder Reparaturinstallation in das entsprechende Verzeichnis zurückkopieren kann und somit viel Einstellarbeit vermeidet.